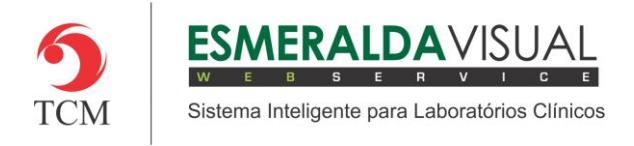

# Agendar

#### **1.1 Agendar**

Neste módulo estão concentradas as rotinas de atendimento da agenda.

#### **1.1.2 Consultar**

Na opção consultar é onde serão consultados os exames agendados.

#### **1.1.2.2 Mensal**

No mensal é possível consultar os exames agendados através de um calendário, ou seja, dias e horários que possuem exames agendados.

#### **1)** Acessar o **Módulo Agendamento.**

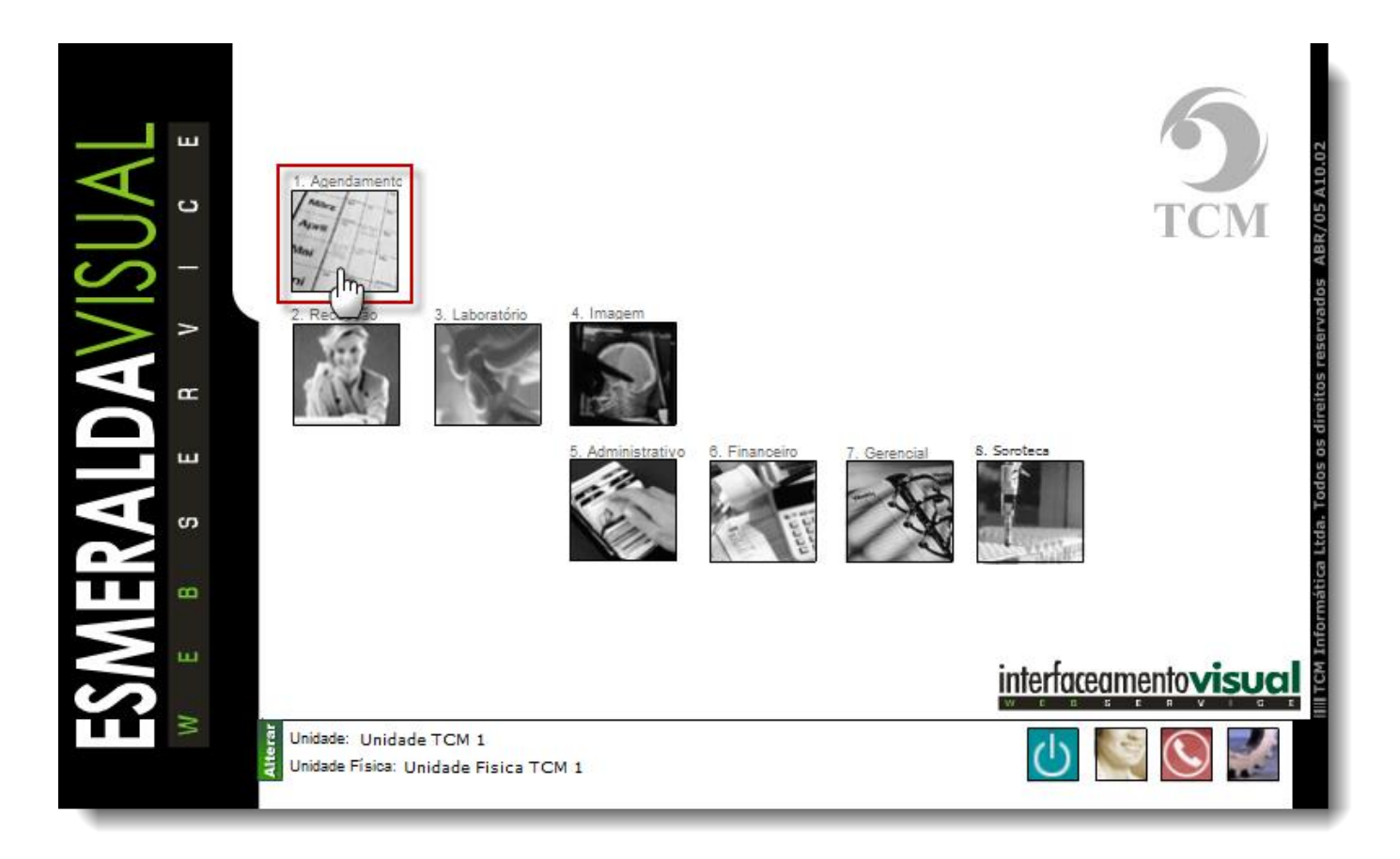

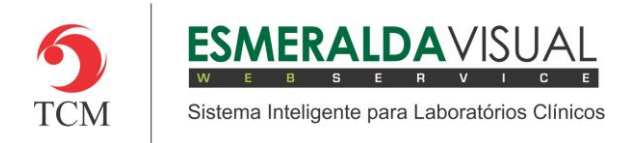

# Ajuda ao Usuário MÓDULO AGENDAMENTO

# **2)** Clicar em **Agendar**.

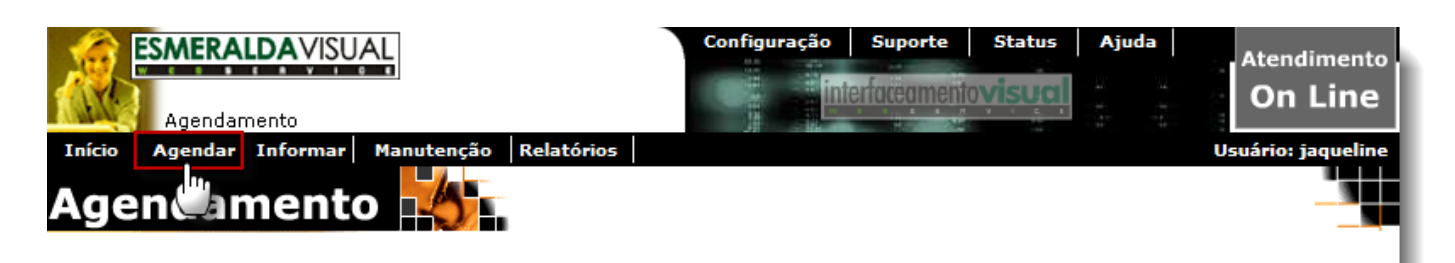

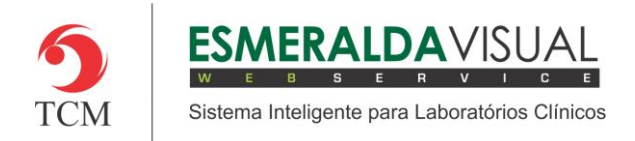

## **3)** Clicar em **Consultar**.

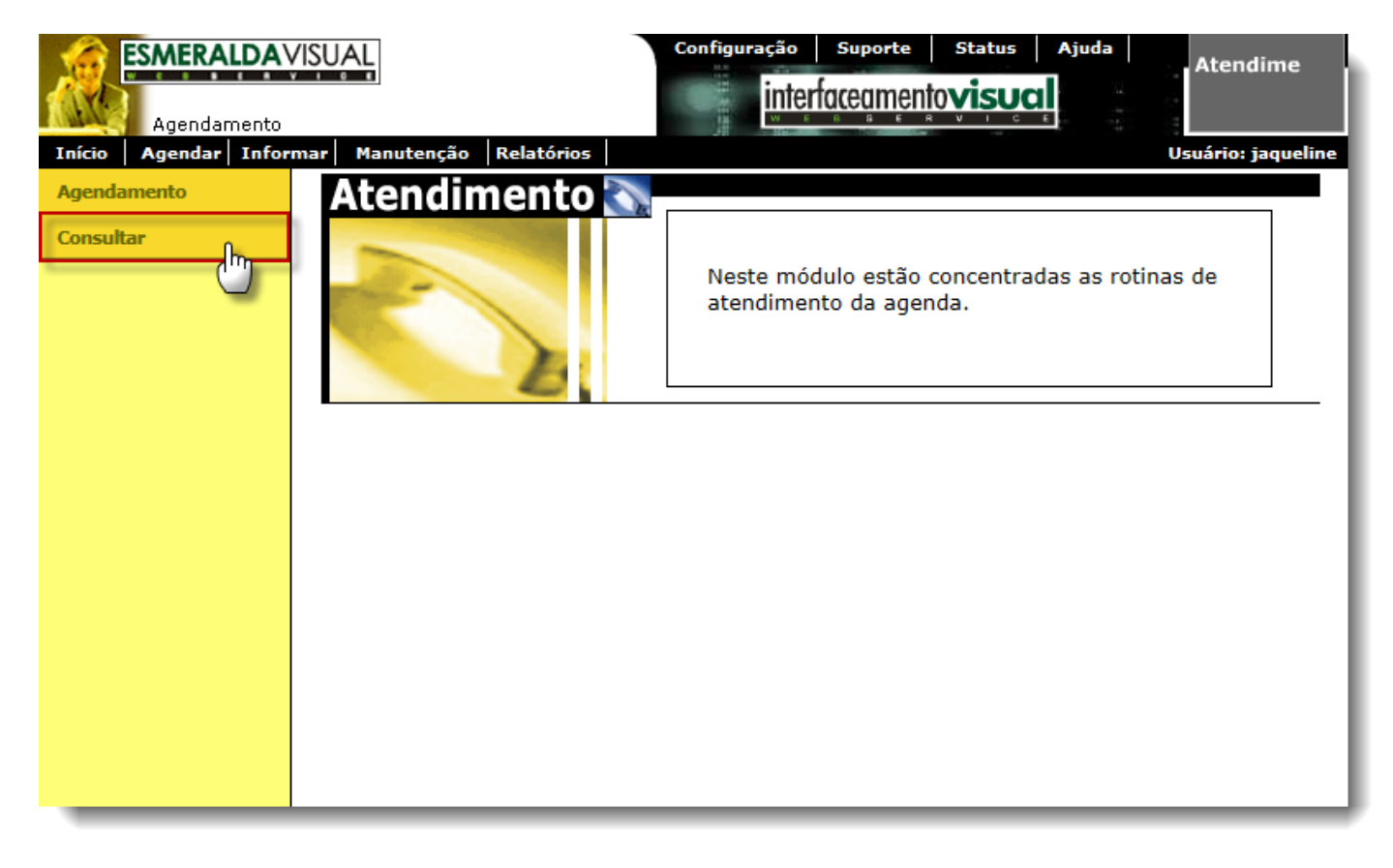

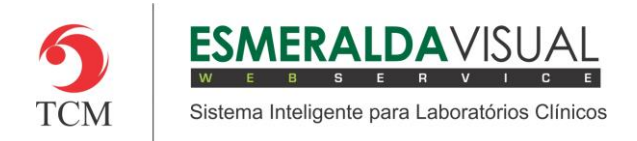

## **4)** Clicar em **Mensal.**

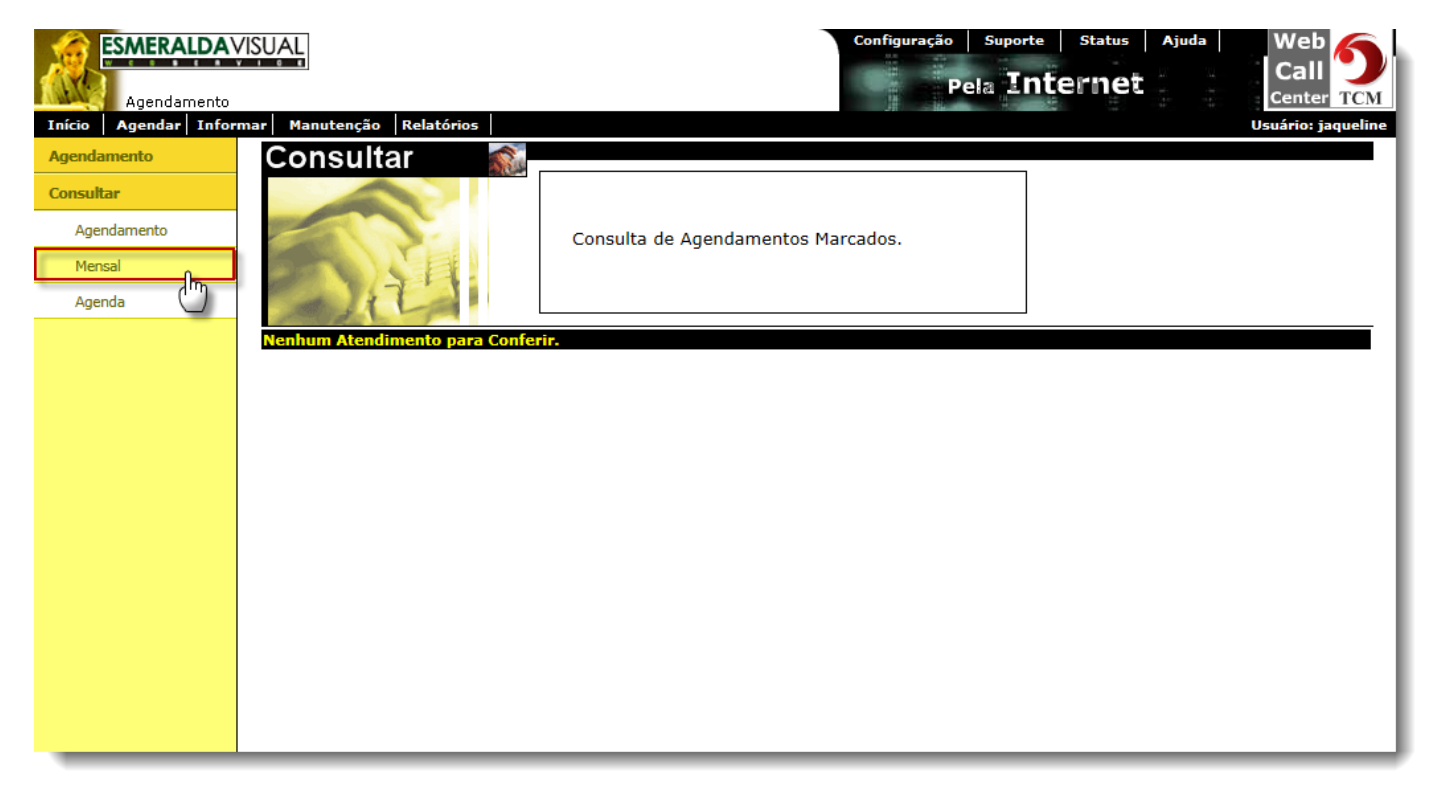

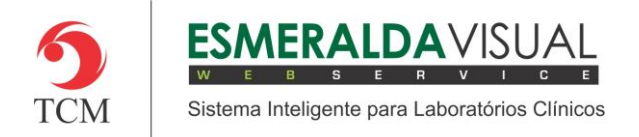

**5)** Clicando em Mensal, abrirá a tela para selecionar a agenda que desejar consultar os exames agendados. Seguir instruções abaixo e clicar em **OK**.

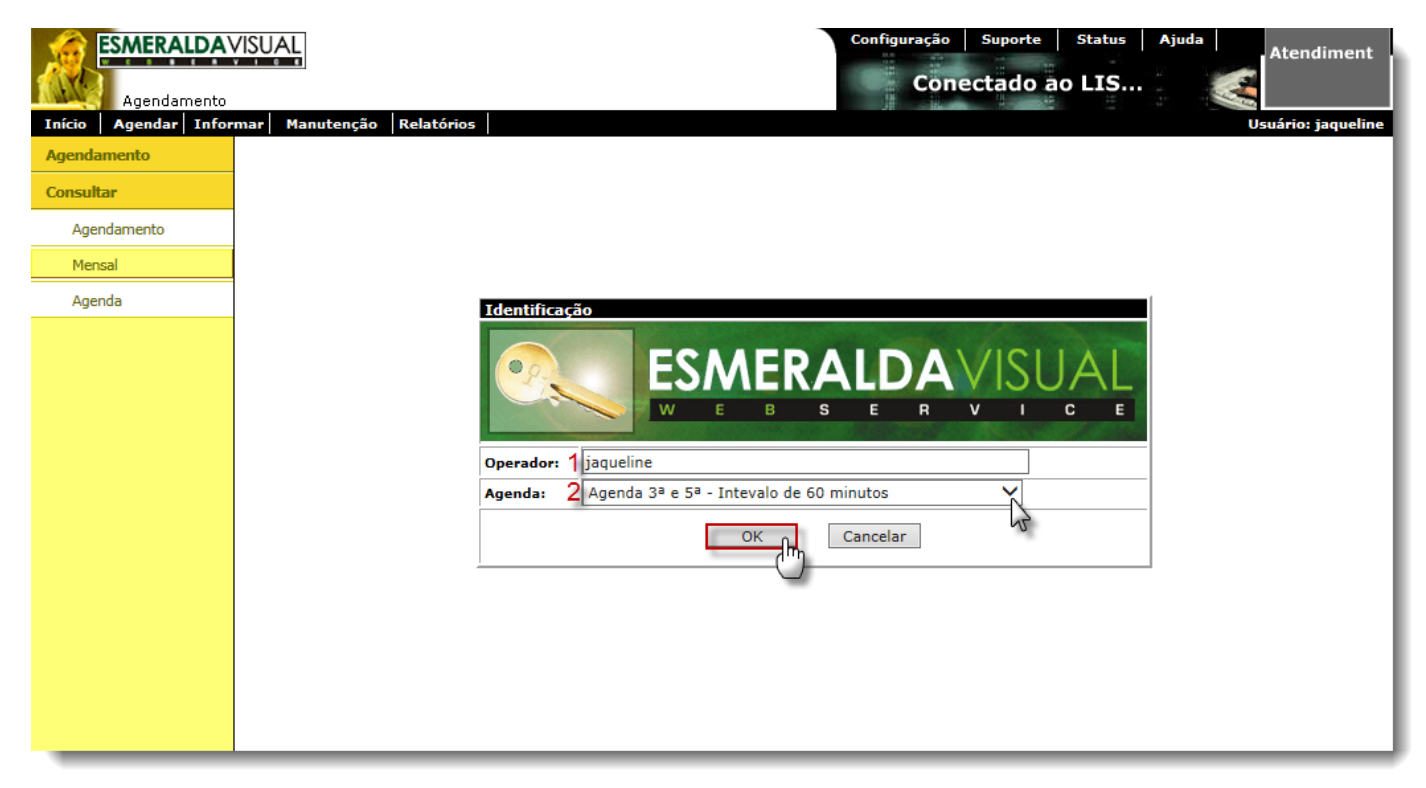

- **1) Operador**: Informa o nome do operador que está logado no sistema Esmeralda Visual.
- **2) Agenda**: Selecinar qual a agenda deseja consultar.

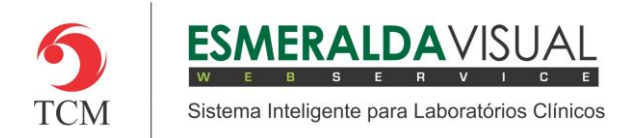

**6)** A tela de Consultar Mensal, normalmente é utilizada para verificar todos os agendamentos dentro de um mês. Observar instruções abaixo.

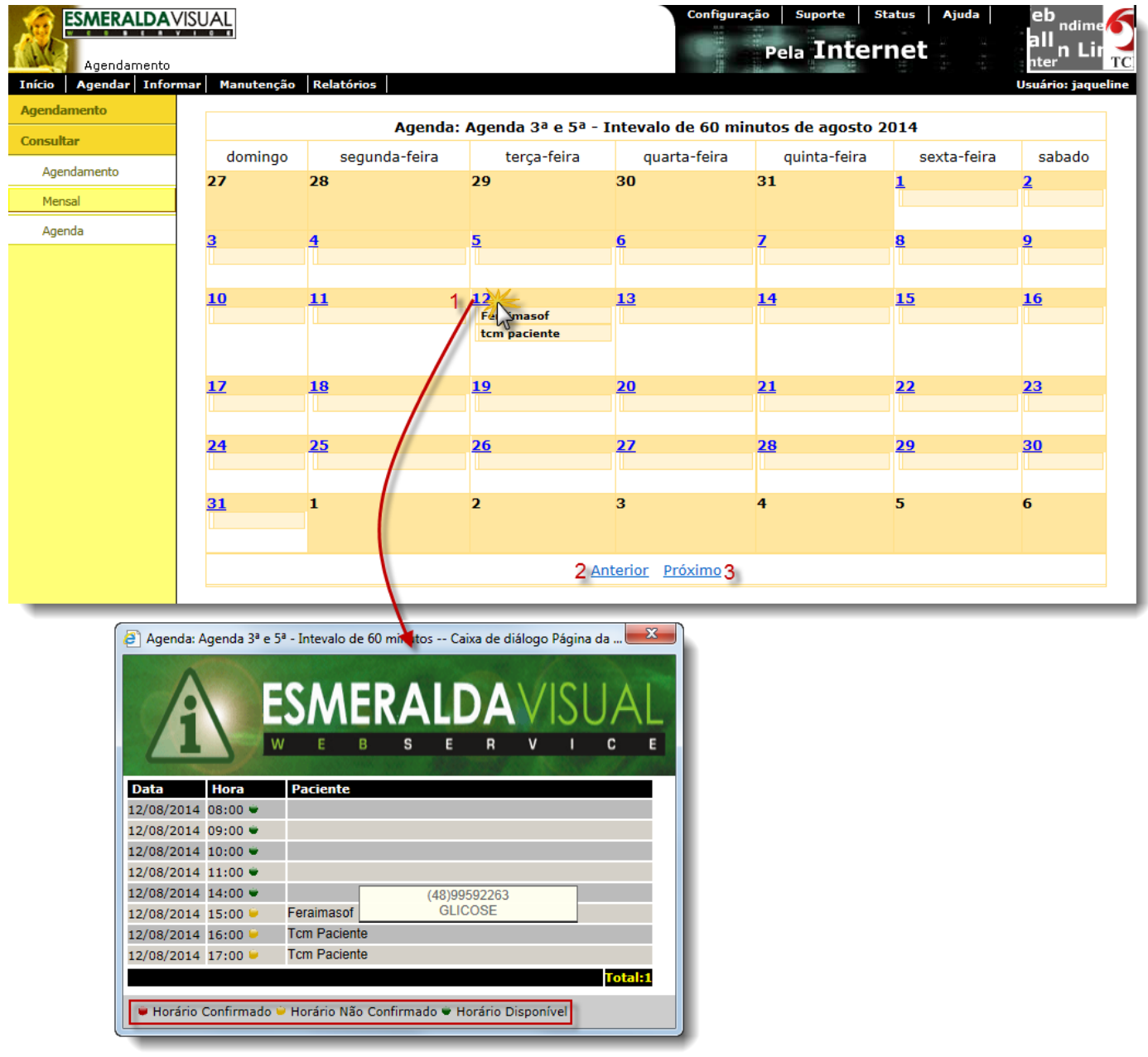

**1) Mês/Dia**: Clicando sobre o dia que há exames agendados abrirá uma tela informando os horários que estão ocupados e disponíveis para agendamentos. Passando o mouse sobre o nome do paciente, o sistema informará o telefone do mesmo e qual exame está agendado, conforme imagem acima.

**2) Anterior:** Clicar para consultar o mês anterior.

**3) Próximo:** Clicar para consultar o próximo mês.